# Das Ruma Digital-System

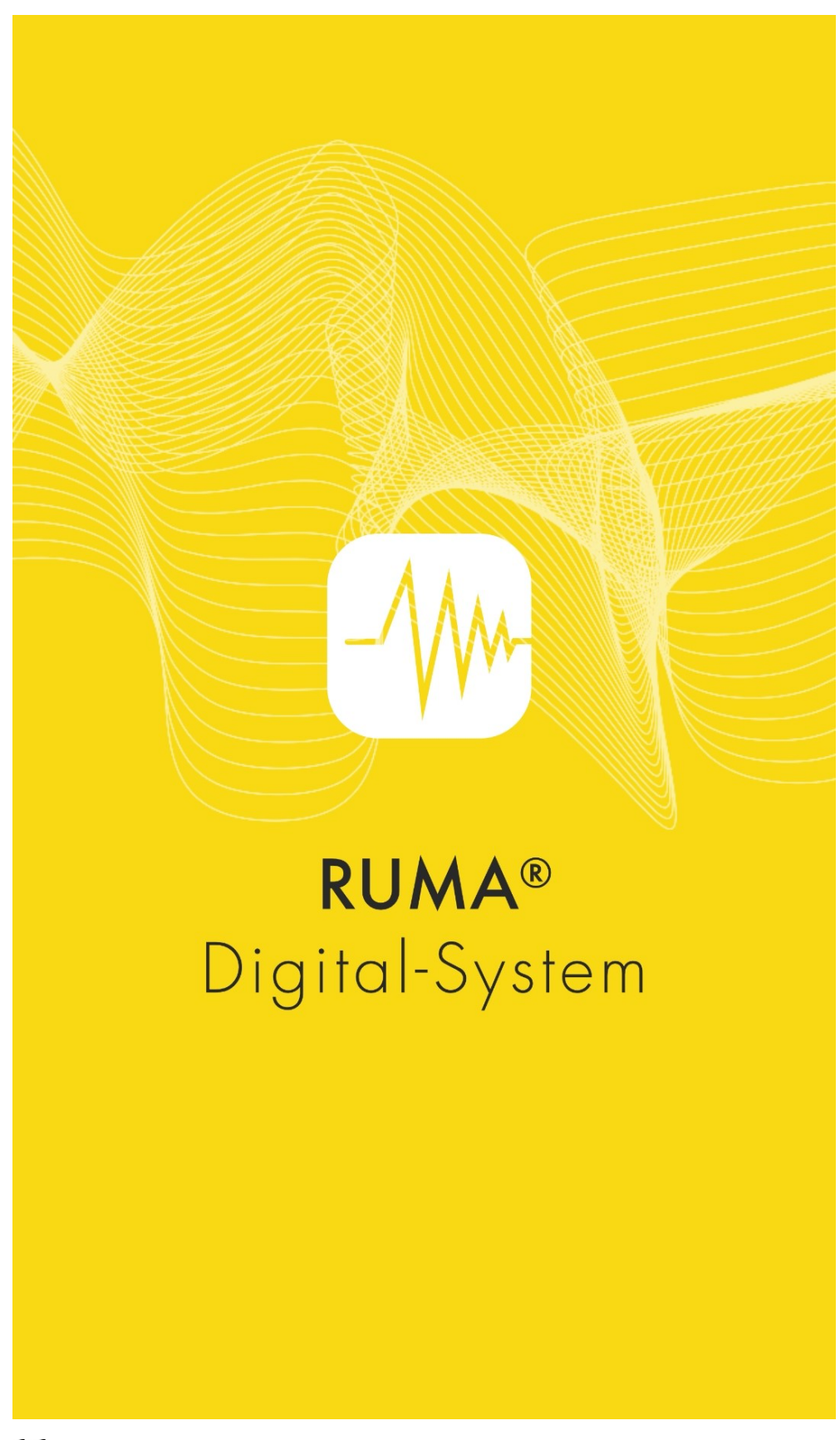

Ruma® Digital-System (Pro) ist ein CE-gekennzeichnetes Medizinprodukt

#### Hinweis:

Aus Gründen der besseren Verständlichkeit wird in diesem Text die männliche Sprachform verwendet. Entsprechende Begriffe gelten im Sinne der Gleichbehandlung grundsätzlich für alle Geschlechter. Die verkürzte Sprachform beinhaltet keine Wertung.

#### **Ruma Digital-System (Pro) Gebrauchsanweisung**

Ruma Digital-System (Pro) ist ein Medizinprodukt der Klasse I gemäß MDR 2017/745. Diese Gebrauchsanweisung dient der korrekten Anwendung von Ruma Digital-System (Pro). Bitte lesen Sie sich diese Informationen genau durch und folgen Sie den darin enthaltenen Anweisungen. Des Weiteren steht Ihnen die detaillierte Anleitung und das Ruma Support-Team zu den üblichen Geschäftszeiten für Anfragen zur Verfügung.

#### ZWECKBESTIMMUNG

Ruma Digital-System (Pro) unterstützt therapiebegleitend das Rückfallmanagement von Suchtpatient:innen mit psychischen und Verhaltensstörungen die durch psychotrope Substanzen hervorgerufen wurden (ICD-10 Code F10-F19).

Mit Ruma Digital-System (Pro) können zur Abstinenzkontrolle Urinprobennahmen eigenverantwortlich und ortsunabhängig durchgeführt werden. Durch die in einer Videoaufnahme dokumentierte Einnahme einer Urinmarkierungssubstanz werden Urinproben eindeutig den Patient:innen zugeordnet. Das Verhalten der Patient:innen während der Anwendung des Ruma Digital-Systems liefert zusätzliche aktionsspezifische Parameter wie Ruhe und Gelassenheit während dem Abarbeiten der Prozedur, Hände zittern etc., die zur Bewertung des Therapieverlaufs herangezogen werden können. Durch die Unterstützung der Alltagsbewältigung und die Aufwandsreduktion werden Therapiebereitschaft, Motivation und Adhärenz gesteigert.

Ruma Digital-System (Pro) ist in zwei Module gegliedert, die nur in Verbindung funktional sind: Ruma Digital-System (Patientenmodul) und Ruma Digital-System Pro (Praxismodul). Mit dem Praxismodul (Ruma Digital-System Pro) werden individuell gekennzeichnete Urinmarkierungssubstanzen erfasst und den Patient:innen zugewiesen. Über eine integrierte Nachrichtenfunktion wird die Urinabgabe flexibel und von den Patienten nicht antizipierbar terminiert. Zudem unterstützt die App die spätere Validierung der gesendeten Einnahmevideos.

Das Patientenmodul (Ruma Digital-System) fordert die Patient:innen über die Nachrichtenfunktion unangekündigt zur Urinkontrolle auf. Anschließend überprüft das Patientenmodul die Sicherheitsmerkmale der Urinmarkierungssubstanz sowie die korrekte Zuweisung und gestattet bei erfolgreichem Abgleich, die eigenverantwortliche Einnahme der Urinmarkierungssubstanz als Video zu dokumentieren. Die Durchführung ist in Form einer Videoanleitung verständlich beschrieben. Die Videoaufnahme wird verschlüsselt an die behandelnden Ärzt:innen übermittelt. Es erfolgt eine Validierung der regelgerechten Durchführung. Durch die laboranalytische Validation der Urinmarkierungssubstanz kann somit ein Beigebrauch überprüft werden.

Durch die Vermeidung von Praxisbesuchen für solche Urinkontrollen werden zusätzliche Freiräume für die Teilhabe am Sozial- und Arbeitsleben geschaffen, die aktive Unterstützung beim Erreichen des gegebenen Therapieziels der Adhärenz gegeben und die Eigenverantwortlichkeit gesteigert. Im Falle von Pandemien ist kein Kontakt notwendig.

#### FUNKTIONSWEISE

Die Applikation Ruma Digital-System (Pro) ist in zwei Module gegliedert. Das Praxismodul **Ruma Digital-System Pro** ermöglicht dem behandelnden Arzt die Erfassung und Zuordnung individuell identifizierter Urinmarkierungssubstanzen sowie die spätere Auswertung rückübermittelter Informationen.

Das Patientenmodul **Ruma Digital-System** ermöglicht den Nachweis der eigenverantwortlich durchgeführten Urinmarkierung unter Verwendung und Abgleich dezidierter Identifizierungsmerkmale. Hierzu gehören die individuellen Urinmarkierungssubstanzen sowie die Aufzeichnung der Einnahme dieser Markierungssubstanzen durch ein Video. Nach erfolgreichem Abgleich der Sicherheitsmerkmale sowie die Verschlüsselung der Videosequenz erfolgt die Übermittlung dieser an den behandelnden Arzt zur Evaluation.

Die Kommunikation zwischen den beiden Modulen erfolgt über eine nicht-öffentliche Blockchain und ist Ende-zu-Ende verschlüsselt.

Geeignet sind alle Urinmarkierungssubstanzen, deren individuelle Sicherheitsmerkmale von Ruma Digital-System (Pro) verarbeitet werden können.

#### NUTZUNGSVORAUSSETZUNG

Die App Ruma Digital-System (Pro) ist in zwei Module gegliedert. Das Modul Ruma Digital-System ist für Patienten bestimmt. Das Modul Ruma Digital-System Pro wird von Ärzten genutzt. Zur Nutzung der App Ruma Digital-System (Pro) ist es notwendig, dass der behandelnde Arzt über ein Tablet mit installierter App Ruma Digital-System Pro verfügt, und dass das Smartphone des Patienten mit dem Tablet des Arztes gekoppelt wird.

Patienten laden die App Ruma Digital-System selbst über den Google App Store (Play Store) oder Apple App Store auf ihr Smartphone herunter. Auf dem Smartphone müssen mindesten 100 MB temporärer Speicherplatz zur Verfügung stehen. Ärzte laden die App Ruma Digital-System Pro selbst über den Google App Store (Play Store) oder Apple App Store auf ihr Tablet herunter. Das Tablet bzw. Smartphone muss mindestens über eine 720P-Kamera (sowohl Vorder- als auch Rückkamera) verfügen. Als Betriebssystem muss mindestens Android 5.0 oder iPadOS 12.3 (Ruma Digital-System Pro) bzw iOS 14.1 (Ruma Digital-System) installiert sein.

Teilnehme Ärzte erhalten Ihren Einladungscode zur Aktivierung der Software vom Hersteller. Patienten aktivieren die App, indem sie ihr Smartphone mit dem Tablet ihres jeweiligen Arztes koppeln

#### ANWENDUNGSGEBIET

Therapie von psychischen und Verhaltensstörungen durch psychotrope Substanzen, Abhängigkeitserkrankungen gem. ICD-10 Code F10 - F19.

#### WANN SOLL Ruma Digital-System (Pro) NICHTANGEWENDET WERDEN (GEGENANZEIGEN)?

Ruma Digital-System (Pro) sollte bei manifestierter Nicht-Adhärenz und erhöhtem Rückfallrisiko im Rahmen der Suchttherapie nicht angewendet werden. Für die Applikation Ruma Digital-System (Pro) bestehen keine medizinischen Kontraindikationen gemäß ICD-10.

#### ART UND DAUER DER ANWENDUNG

Die Dauer der Anwendung wird durch den jeweils behandelnden Arzt entsprechend des individuellen Therapieverlaufs festgelegt.

#### HINWEISE

Ruma Digital-System (Pro) dient nicht zu Diagnose- oder Therapiezwecken. Ruma Digital-System (Pro) hat eine therapiebegleitende Wirkung.

Weitere Informationen zu Sicherheit und klinischer Leistung von Urinmarkierung im Rahmen des Rückfallmanagements finden Sie unter https://www.marker-test.de/de/literatur. Weiterführende Studien zur App Ruma Digital-System (Pro) werden veröffentlicht, sobald diese abgeschlossen sind.

#### ANWENDUNGSHÄUFIGKEIT

Eine angemessene Anwendungshäufigkeit wird durch den Arzt vorgegeben und kann sich mit Verlauf der Therapie ändern.

#### ALTERSBEGRENZUNG

18 bis 70 Jahre.

#### NEBENWIRKUNGEN

Es ist möglich, dass nicht jeder Patient von dem System profitiert, was unter Umständen Gefühle der Enttäuschung auslösen könnte. Wenden Sie sich bei Bedarf an Ihren Arzt. Sollten im Zusammenhang mit der Nutzung von Ruma Digital-System (Pro) Nebenwirkungen auftreten, melden Sie diese unverzüglich Ihrem Arzt oder wenden Sie sich an Ruma.

#### WECHSELWIRKUNGEN

Bislang sind keine Wechselwirkungen bekannt.

Wir weisen darauf hin, dass alle im Zusammenhang mit dem Produkt aufgetretenen schwerwiegenden Vorfälle dem Hersteller und der zuständigen Behörde des Mitgliedstaats, in dem der Anwender und/oder der Patient niedergelassen ist, zu melden sind.

#### KONTAKTINFORMATIONEN

Zum Schutz Ihrer persönlichen Daten wurden alle möglichen Schritte unternommen, damit dem Hersteller zu keinem Zeitpunkt die Identität der nutzenden Patienten offenbart wird. Jedweder Datenaustausch über die App zwischen Arzt und Patient findet in der Blockchain statt und ist für Dritte nicht einsehbar.

Sollte es erforderlich sein, dass Sie als Nutzer sich telefonisch mit dem Hersteller in Verbindung setzen, werden weder Ihr Name noch Ihre Kontaktdaten gespeichert. Bitte haben Sie Verständnis, dass daher Rückrufe nicht möglich sind. Daten, die dem Hersteller über das Kontaktformular www.markertest.de/de/kontakt übermittelt werden, werden unmittelbar nach Bearbeitung der Nachricht gelöscht.

#### HERSTELLER

Ruma GmbH Wilhelm-Schlombs-Allee 1 50858 Köln Deutschland Telefon: +49 221/ 3990 11 0 Fax: +49 221/ 3990 11 20 info@marker-test.de www.marker-test.de

#### STAND DER SOFTWARE

Die aktuelle Software-Version von Ruma Digital-System (Pro) entnehmen Sie bitte dem Menü in der rechten ober Ecke der jeweiligen Anwendung.

Über den jeweiligen App-Store stehen Ihnen auch Updates zur Verfügung, wenn diese vorhanden sind. Falls Sie in Ihren Einstellungen automatische Updates aktiviert haben sollten, werden die Updates automatisch installiert.

STAND DER INFORMATION

Ruma Digital-System 1.1.0

UDI-DI 111820761225

2023-01-19

Ruma® Digital-System (Pro) ist ein CE-gekennzeichnetes Medizinprodukt

## **1 Das Ruma Digital-System**

Ruma hat ein App-System entwickelt, welches dem Patienten ermöglicht, die Urinmarkierung zur Probenidentifizierung selbstständig durchzuführen.

Die korrekte Einnahme der dafür notwendigen Markierungssubstanz wird mit Hilfe der App videodokumentiert.

Der Urinmarker wird dabei in Form einer Markerkapsel eingenommen. Die Einnahme wird mit Hilfe eines Videos von max. 120 Sekunden Länge innerhalb der Ruma App verschlüsselt dokumentiert. Dieses Video wird verschlüsselt an den behandelnden Arzt verschickt, der die korrekte Einnahme begutachtet, bewertet und die Therapietreue dokumentiert.

## **2 App herunterladen und freischalten**

Um das Ruma Digital-System zu installieren und zu nutzen, benötigt Ihr Smartphone eine Internetverbindung. Auf dem Smartphone muss als Betriebssystem mindestens Android 5.0 oder iOS 14.1 installiert sein. Das Smartphone muss mindestens über eine 720Pixel-Kamera (sowohl Vorder- als auch Rückkamera) verfügen. Die App laden Sie bitte aus dem jeweiligen Store herunter. Suchen Sie nach "Ruma Digital-System".

Über den jeweiligen Store stehen Ihnen auch Updates zur Verfügung, wenn diese vorhanden sind. Falls Sie in Ihren Einstellungen automatische Updates aktiviert haben sollten, werden die Updates automatisch installiert.

Sie können diese Anleitung auch jederzeit über die App in digitaler Form abrufen. Öffnen Sie dazu das Menü in der rechten oberen Ecke und wählen "Anleitung". Sie werden auf die Ruma Homepage weitergeleitet, wo Sie sich die Anleitung runterladen können.

![](_page_5_Picture_8.jpeg)

Um die App nutzen und Videos aufnehmen zu können, muss Ihr Smartphone einmalig zu Beginn der App-Nutzung mit dem Tablet Ihres behandelnden Arztes verbunden und somit freigeschaltet werden. Danach erhält Ihr Arzt automatisch die verschlüsselten Videos.

Nachfolgende Schritte werden Sie mit einem Praxis-Mitarbeiter gemeinsam durchführen:

1) Starten Sie die App und wählen **"Kopplung starten"**. An dieser Stelle müssen Sie in die Datenschutzerklärung einwilligen. Sie können Sie über "Datenschutzerklärung lesen" abrufen. Nach Akzeptieren der Datenschutzerklärung über den Button "Akzeptieren" wird die Kamera Ihres Smartphones aktiviert. Sollten Sie die App nicht als Patient sondern als Arzt verwenden wollen, dann führt Sie die Taste **"Sind Sie Arzt?"** automatisch auf die entsprechende Download-Seite für Ruma Digital-System Pro für Ihr Betriebssystem.

2) Scannen Sie nun bei Ihrem Arzt mit der Kamera den QR-Kopplungscode, der auf dem Tablet des Arztes angezeigt wird.

3) Die erfolgreiche Kopplung wird mit einem grünen Haken bestätigt. Wählen Sie **"Fertig"**.

Anschließend gelangen Sie zum Startbildschirm.

Die App ist nun für Aufzeichnungen zur Marker-Einnahme freigeschaltet.

![](_page_6_Figure_7.jpeg)

1: Kopplung mit Arzt starten; 2: Lesen und Akzeptieren der Datenschutzerklärung; 3: Auf dem Arzt-Tablet angezeigter QR-Code, der zum Koppeln vom Patienten gescannt werden muss; 4: Bestätigung der erfolgreichen Kopplung.

Sie haben jederzeit die Möglichkeit, der Verarbeitung Ihrer Daten zu widersprechen. Dadurch wird die Kopplung mit Ihrem Arzt aufgehoben und Sie können die App so lange nicht mehr verwenden, bis Sie Ihr Smartphone erneut mit Ihrem Arzt koppeln. Wählen Sie das Menü in der linken oberen Ecke und wählen Sie "Datenschutz". Dadurch öffnet sich ein neues Fenster, in dem Sie die Möglichkeit haben, die Datenschutzerklärung oder den Einwilligungstext zu lesen sowie die Einwilligung in die Datenschutzerklärung zurückzuziehen.

![](_page_7_Figure_0.jpeg)

## **3 Funktionen in Ruma Digital-System**

## **3.1 Marker und Nachrichten**

Sobald Ihr Smartphone mit dem Tablet Ihres behandelnden Arztes gekoppelt ist, können Sie die App ortsunabhängig zur Marker-Einnahme und somit zur Probenidentifizierung und zum Nachweis der Therapietreue nutzen.

Vom Startbildschirm aus können Sie über den Button **"Einnahme starten"** mit der Marker-Einnahme beginnen.

Der Button "Nachrichten" gewährt Ihnen Zugang zu Nachrichten, die Ihnen Ihr Arzt gesendet hat. Neue Nachrichten werden als weiße Nummer auf rotem Hintergrund angezeigt. Auch wenn Nachrichten während der Zeiten eingehen, in denen die App ausgeschaltet ist, wird Ihnen dies bei App-Start angezeigt. Bitte kontrollieren Sie regelmäßig, ob eine Nachricht Ihres Arztes eingegangen ist. Stellen Sie bitte zusätzlich sicher, dass die Push-Nachrichten aktiviert sind, damit Sie die Nachrichten auch erhalten, wenn die App inaktiv ist.

Durch Wählen von "Nachrichten" öffnet sich eine Übersicht über die bisher bei Ihnen eingegangen Nachrichten. Ungelesene Nachrichten erkennen Sie daran, dass sie fett gedruckt sind. Bei jeder Nachricht finden Sie einen Button "Lesen". Durch Wählen dieses Buttons können Sie den Inhalt der Nachricht abrufen. Grundsätzlich kann Ihnen Ihr Arzt zwei verschiedene Nachrichten schicken: Eine Aufforderung zur Durchführung der Urinkontrolle in den nächsten 12 Stunden oder eine Bitte um Rückruf.

![](_page_8_Figure_0.jpeg)

1: Startbildschirm nach Kopplung mit dem Arzt; 2: Hinweis über den Eingang einer neuen Nachricht; 3: Übersicht über eingegangene Nachrichten; 4: Nachricht über das Durchführen einer Urinkontrolle; 5: Nachricht über angeforderten Rückruf.

Wollen Sie Ihren Arzt wechseln, öffnen Sie das Menü in der rechten oberen Ecke und wählen **"Neuen Arzt koppeln"**. Dadurch werden Sie wieder zum Startbildschirm geleitet. Sie können, wie in Kapitel 2 beschrieben, Ihr Smartphone mit dem Tablet Ihres neuen Arztes koppeln.

![](_page_8_Picture_70.jpeg)

**Bevor Sie nun mit der Einnahme des Markers fortfahren, lesen Sie bitte das mitgelieferte Ablaufprotokoll sorgfältig und treffen Sie alle Vorbereitungen, um die praktische Einnahme der Kapsel durchzuführen.**

## **3.2 Das Einführungsvideo**

Zur Marker-Einnahme bzw. Aufnahme eines Videos starten Sie die App und wählen Sie **"Einnahme starten"**. Es wird Ihnen nun ein Einführungsvideo gezeigt, welches die Einnahmeprozedur erklärt. Das Video muss einmalig vor der ersten Nutzung heruntergeladen werden. Es ist nicht vorgesehen, dass das Video beim allerersten Einsatz der App übersprungen werden kann. Daher sind die Buttons "Weiter" und "Erneut abspielen" beim ersten Ansehen nicht aktiv. Bei allen nachfolgenden Starts der App kann das Abspielen des Videos mit dem Button "Weiter" übergangen werden. Mit dem Button "Erneut abspielen" können Sie das Video von vorne starten. Durch Antippen des Videos aktivieren Sie außerdem die Videosteuerung, mit der Sie das Video pausieren, vor- und zurückspulen können (nicht beim ersten Ansehen möglich).

Das gelbe Kreuz am oberen linken Bildschirmrand ermöglicht es Ihnen, den Vorgang abzubrechen. Sie gelangen dann zurück auf den Startbildschirm. Diese Option steht Ihnen bis zum Start der Videoaufnahme zur Verfügung.

![](_page_9_Figure_3.jpeg)

1: Das Einführungsvideo beginnt automatisch, nachdem "Einnahme starten" gewählt wurde; 2: Videoanleitung zur Marker-Einnahme; 3: Erst nachdem das Video einmal vollständig angesehen wurde, kann die Marker-Einnahme gestartet werden.

### **3.3 Die Marker-Einnahme**

**Zur Durchführung der Marker-Einnahme beachten Sie bitte das Einnahmeprotokoll, das dem Marker beiliegt. Die Marker-Einnahme muss exakt nach den Vorgaben des Protokolls erfolgen. Abweichungen davon können dazu führen, dass eine Marker-Einnahme als fehlerhaft gewertet wird und somit ungültig ist.**

**Vorbereitung für die Marker-Einnahme und die Videoaufnahme:**

- Für das Aufstellen des Handys und zur Aufnahme des Videos benötigen Sie eine freie Fläche wie z.B. einen Tisch, Schreibtisch, Arbeitsplatte oder ähnliches.
- Achten Sie auf eine ausreichende Beleuchtung, damit Sie und Ihre Handlungen im Video gut zu erkennen sind.
- Achten Sie darauf, dass Ihr Smartphone zu mindestens 25 % geladen ist.
- Bei der Videoaufnahme dürfen Ihre Unterarme nicht verdeckt sein, krempeln Sie gegebenenfalls Ihre Ärmel hoch.
- Stellen Sie ein durchsichtiges Glas Wasser (ca. 200 bis 300 mL Fassungsvermögen) bereit. Öffnen Sie dann die (gelbe) Marker-Schachtel und platzieren Sie die enthaltene Marker-Dose und die Brausebonbons ausgepackt vor sich auf dem Tisch.
- Entfernen Sie alle weiteren sonstigen Gegenstände aus dem Aufnahmebereich, die Ihre Handlungen verdecken oder behindern könnten.
- Legen Sie bitte die neutrale Serviette an und kleben Sie sie mit den daran angebrachten Klebestreifen fest.
- Starten Sie die App, wählen Sie "Einnahme starten" und befolgen Sie die nachfolgenden Anweisungen.

![](_page_10_Picture_101.jpeg)

![](_page_11_Picture_0.jpeg)

![](_page_12_Picture_0.jpeg)

#### **Kapsel entnehmen**

Zeigen Sie alle unbeschädigten Aufkleber der Marker-Dose in die Kamera. Ziehen Sie als nächstes den grauen Sicherheitsaufkleber ab. Öffnen Sie danach die Dose im Sichtfeld der Kamera. Wenn die Dose geöffnet ist, legen Sie eine Handfläche auf die geöffnete Dose. Drehen Sie nun ihre Hand mit der Dose um, sodass die Kapsel in ihre Handfläche fällt. Stellen Sie die Dose beiseite und zeigen Sie die Hand mit der darauf liegenden Kapsel in die Kamera.

![](_page_12_Picture_3.jpeg)

#### **Kapsel zeigen und auf die Zunge legen**

Nehmen Sie die Kapsel zwischen Daumen und Zeigefinder der anderen Hand und zeigen Sie die Kapsel in die Kamera. Strecken Sie Ihre Zunge heraus und legen Sie die Kapsel auf Ihrer Zunge ab. Achten Sie dabei darauf, den Arm seitlich abzuwinkeln, um die Sicht auf die Kapsel nicht zu verdecken. Zeigen Sie die auf der Zunge liegende Kapsel in die Kamera und nehmen Sie die Zunge wieder in den Mund.

![](_page_13_Picture_2.jpeg)

#### **Kapsel einnehmen**

Trinken Sie nun das Wasser und schlucken die Kapsel herunter. Nachdem Sie die Kapsel heruntergeschluckt haben, stellen Sie das Wasserglas wieder im Sichtfeld der Kamera ab. Strecken Sie dann Ihre Zunge mit weit geöffnetem Mund heraus.

![](_page_13_Picture_5.jpeg)

#### **Brausebonbon einnehmen**

**8** Kauen Sie nacheinander die beiden Brausebonbons für insgesamt mindestens 30 Sekunden mit offenem Mund, bis Sie sie herunterschlucken können. Strecken Sie dann Ihre Zunge mit weit geöffnetem Mund heraus. Ihre Zunge darf keine Blaufärbung aufweisen.

![](_page_14_Picture_0.jpeg)

Sollten Sie während der Aufnahme des Einnahmevideos angerufen werden, kann das je nach Betriebssystem und Smartphone-Anbieter die Videoaufnahme unterbrechen. Das Annehmen von eingehenden Anrufen unterbricht die Videoaufnahme in jedem Fall. Nehmen Sie den Anruf daher nicht an. Während der Videoaufnahme dürfen weder die App geschlossen noch das Smartphone abgeschaltet werden, da dies die Videoaufnahme abbricht. Der Abbruch einer Videoaufnahme wird als Fehlversuch gedeutet. Jeder Marker kann nur einmal verwendet werden.

## **3.4 Versenden des Einnahmevideos**

Nachdem die Aufnahme gestoppt wurde, wird das Video automatisch verschlüsselt. Der Verschlüsselungsfortschritt wird in Prozentzahlen angegeben. Das aufgenommene Video muss im Anschluss an den Arzt übermittelt werden, wählen Sie dazu "Jetzt übermitteln". Der Übermittlungsfortschritt wird erneut in Prozentzahlen angegeben. Die erfolgreiche Übermittlung wird durch einen grünen Haken bestätigt. Damit ist der Videoaufnahme-Prozess abgeschlossen. Wählen Sie "Fertig". Sie werden anschließend zur Startseite der App weitergeleitet.

![](_page_15_Figure_2.jpeg)

1: Verschlüsselung des Videos; 2: Aufforderung zur Übermittlung des Videos; 3: Übermittlung des Videos; 4: Bestätigung der Übertragung.

## **4 Sammeln der Urinprobe**

Nachdem die 60 min Wartezeit abgelaufen sind, erhalten Sie eine Push-Nachricht mit dem folgenden Text: "Seit der Marker-Einnahme sind 60 Minuten vergangen. Sie können ab jetzt die Urinprobe sammeln." Halten Sie sich bitte dafür an die Anleitung für die Schritte nach der Marker-Einnahme.

![](_page_15_Picture_6.jpeg)

### **5 Feedback**

Sollten Sie Anmerkungen zur App oder technische Probleme bei der Nutzung haben, können Sie uns anonymes Feedback direkt über die App senden. Öffnen Sie dafür das Menü in der rechten oberen Ecke und wählen Sie "Feedback".

![](_page_16_Picture_54.jpeg)

Im folgenden Fenster haben Sie die Wahl zwischen drei Themenbereichen, zu denen Sie Feedback geben möchten: Technische Probleme, Fragen zur Anwendung und Anmerkungen zum Design oder Aufbau der App. Wählen Sie die gewünschte Kategorie aus, indem sie den davor abgebildeten Kreis antippen.

![](_page_16_Picture_55.jpeg)

Wenn Sie "Ich habe ein technisches Problem" auswählen, öffnet sich eine Liste, aus der Sie den zutreffenden Punkt auswählen können, zu dem Sie Feedback geben möchten.

![](_page_17_Picture_0.jpeg)

Wählen Sie den Punkt aus, bei dem Probleme aufgetreten sind. Daraufhin werden weitere Hinweise und Hilfestellungen zu Ihrem Problem angezeigt. Sollten Sie alle Hinweise beachtet haben und der Fehler weiterhin bestehen, dann wählen Sie bitte "Feedback senden". Achten Sie darauf, dass der Button erst aktiviert wird, wenn Sie einen Durchführungspunkt ausgewählt haben.

![](_page_18_Picture_0.jpeg)

Sollten Sie als Thema "Ich habe Fragen zur Durchführung." auswählen, können Sie kein Feedback absenden. Der "Feedback senden"-Button bleibt in diesem Fall inaktiv. Sollten Sie Fragen zur Durchführung haben, lesen Sie bitte die Gebrauchsanleitung, schauen Sie sich erneut das Einführungsvideo an oder wenden Sie sich an Ihre Ärztin/Ihren Arzt.

![](_page_18_Picture_63.jpeg)

Sollten Sie das Thema "Ich habe Anmerkungen zum Design/Aufbau der App." auswählen, öffnet sich erneut eine Auswahl von weiteren Punkten. Wählen Sie den Punkt aus, zu dem Sie gerne Feedback geben möchten und wählen Sie "Feedback senden". Der Button ist erst dann anwählbar, wenn Sie einen Punkt ausgewählt haben.

![](_page_19_Picture_0.jpeg)

Sollten Sie Anmerkungen zur App haben, die nicht über das Feedback abgedeckt sind, teilen Sie diese bitte Ihrer Ärztin/Ihrem Arzt mit.

## **6 Hilfe und weitere Informationen**

### **6.1 Hilfe bei Fragen**

Sollten Fragen bei der Nutzung der App auftreten, können Sie über die App die Gebrauchsanweisung/Anleitung sowie die FAQ zur App abrufen. Öffnen Sie dazu das Menü in der rechten oberen Ecke und wählen **"Anleitung"** bzw. **"Hilfe"**. Die Gebrauchsanweisung/Anleitung wird dadurch automatisch als PDF heruntergeladen. Im Fall der FAQ findet eine Weiterleitung auf die Ruma Homepage statt.

![](_page_20_Figure_3.jpeg)

Sollten Fragen auftreten, die nicht in den FAQ enthalten sind oder sollten Sie die Gebrauchsanweisung/Anleitung in Papierform benötigen, wenden Sie sich bitte an

Ruma GmbH Wilhelm-Schlombs-Allee 1 D-50858 Köln Telefon: +49 221/ 3990 11 0 Fax: +49 221/ 3990 11 20 E-Mail: info@marker-test.de Webseite: www.marker-test.de

### **6.2 Fehlermeldungen und Hinweise**

Im folgenden Kapitel sind mögliche Probleme und Fehlermeldungen, ihre Ursachen und Lösungen aufgeführt. Sollte bei Ihnen ein Problem auftauchen, das nicht aufgeführt ist, wenden Sie sich bitte an Ihren Arzt oder Ruma (siehe 6 Support).

#### **Keine Internetverbindung**

Sollte Ihr Smartphone keine aktive Internetverbindung aufweisen, wird die folgende Mitteilung in der App angezeigt.

![](_page_21_Picture_4.jpeg)

Stellen Sie sicher, dass Sie während des gesamten Prozesses eine stabile Internetverbindung haben.

### **Die Übertragung des Einnahmevideos ist fehlgeschlagen**

Sollte bei der Übertragung Ihres Einnahmevideos ein Fehler auftreten (z.B. aufgrund einer fehlenden Internetverbindung), wird die folgende Nachricht angezeigt.

![](_page_21_Picture_8.jpeg)

Durch Wählen des Buttons "Erneut versuchen" wird die Übertragung wiederholt.

#### **Nicht genügend Speicherplatz vorhanden**

Sollte vor Beginn der Aufnahme nicht genügend Speicherplatz für das vorübergehende Speichern sowie das Verschlüsseln des Videos vorhanden sein, wird die folgende Mitteilung in der App angezeigt.

![](_page_22_Picture_2.jpeg)

Stellen Sie sicher, dass genügend Speicherplatz (ca. 100 MB) für die Videoaufnahme zur Verfügung steht. Nach Versenden des Videos ist dieses automatisch vom Gerät entfernt.

![](_page_22_Picture_145.jpeg)

#### **Der QR-Code der Außenverpackung lässt sich nicht scannen oder wird als ungültig erkannt**

#### **Der QR-Code der Innenverpackung lässt sich nicht scannen oder wird als ungültig erkannt**

![](_page_22_Picture_146.jpeg)

![](_page_23_Picture_119.jpeg)

### **Das Smartphone passt nicht in den dafür vorgesehenen Ständer**

Ggf. ist das Smartphone aufgrund der verwendeten Smartphone-Hülle zu dick. Entfernen Sie diese falls nötig.

## **6.3 Datenschutzerklärung**

Sie können jederzeit über die App die Datenschutzerklärung und den Einwilligungstext, in den Sie bei Beginn der Nutzung eingewilligt haben, über die App abrufen. Öffnen Sie dafür das Menü in der rechten oberen Ecke und wählen **"Datenschutz"**. Dadurch öffnet sich ein neues Fenster, in dem Sie die Datenschutzerklärung und den Einwilligungstext abrufen können. Außerdem können Sie hier der Datenverarbeitung widersprechen. Bitte beachten Sie, dass dadurch die Kopplung mit Ihrem Arzt aufgehoben wird und Sie die App so lange nicht mehr verwenden können, bis Sie Ihr Smartphone erneut mit Ihrem Arzt koppeln.

![](_page_23_Figure_5.jpeg)

## **6.4 Software-Version der App abrufen**

Um die aktuelle Software-Version der App abzurufen, öffnen Sie das Menü in der rechten oberen Ecke und wählen **"Über die App"**.

![](_page_24_Picture_62.jpeg)

## **6.5 Hersteller und Inverkehrbringer abrufen**

Um den Hersteller und den Inverkehrbringer der App abzurufen, öffnen Sie das Menü in der rechten oberen Ecke und wählen "Über die App".

![](_page_24_Picture_63.jpeg)

## **6.6 Medizinische Zweckbestimmung abrufen**

Um die medizinische Zweckbestimmung der App abzurufen, öffnen Sie das Menü in der rechten oberen Ecke und wählen "Über die App". Dadurch wird das Impressum der App geöffnet. Unterhalb der Informationen zum Hersteller und Inverkehrbringer sowie den rechtlichen Hinweisen befindet sich der Button "Zweckbestimmung". Durch Wählen dieses Buttons öffnet sich die Zweckbestimmung. Um diese vollständig lesen zu können, müssen Sie den Screen nach unten scrollen. Am Ende der Zweckbestimmung finden Sie den Button "Schließen", über den Sie zurück zum Impressum gelangen.

![](_page_25_Figure_1.jpeg)

## **6.7 Sprache der App einstellen**

Die verwendete Sprache in Ruma Digital-System hängt von der eingestellten Systemsprache des Smartphones ab. Ist die Systemsprache des Smartphones z.B. auf Deutsch eingestellt, ist die Sprache von Ruma Digital-System ebenfalls Deutsch. Die folgende Tabelle zeigt die zurzeit verfügbaren Sprachversionen.

![](_page_25_Picture_138.jpeg)

## **6.8 Deinstallation der App**

Wenn Sie die App nicht mehr nutzen möchten, können Sie diese Ihrem Betriebssystem entsprechend löschen. Nach Deinstallation der App bleiben keine Videodaten zurück. Bitte beachten Sie, dass auch Ihr Blockchain Privacy Key, Ihr privater Schlüssel für die Verschlüsselung der Videodateien, vom Gerät entfernt wird. Sollten sie die App wieder nutzen wollen, muss das Telefon erneut verknüpft werden. Die an den Arzt übermittelten Daten unterliegen den gesetzlichen Regeln der ärztlichen Dokumentationspflicht. Für eventuelle Rückfragen wenden Sie sich bitte an Ihren behandelnden Arzt.

## **7 Support**

Sollten Fehler bei der Benutzung der App auftreten, wenden Sie sich bitte an Ihren Arzt oder an

Ruma GmbH Wilhelm-Schlombs-Allee 1 D-50858 Köln Telefon: +49 221/ 3990 11 0 Fax: +49 221/ 3990 11 20 E-Mail: info@marker-test.de Webseite: https://ruma-digital-system.de